## Equipe de Treinamentos

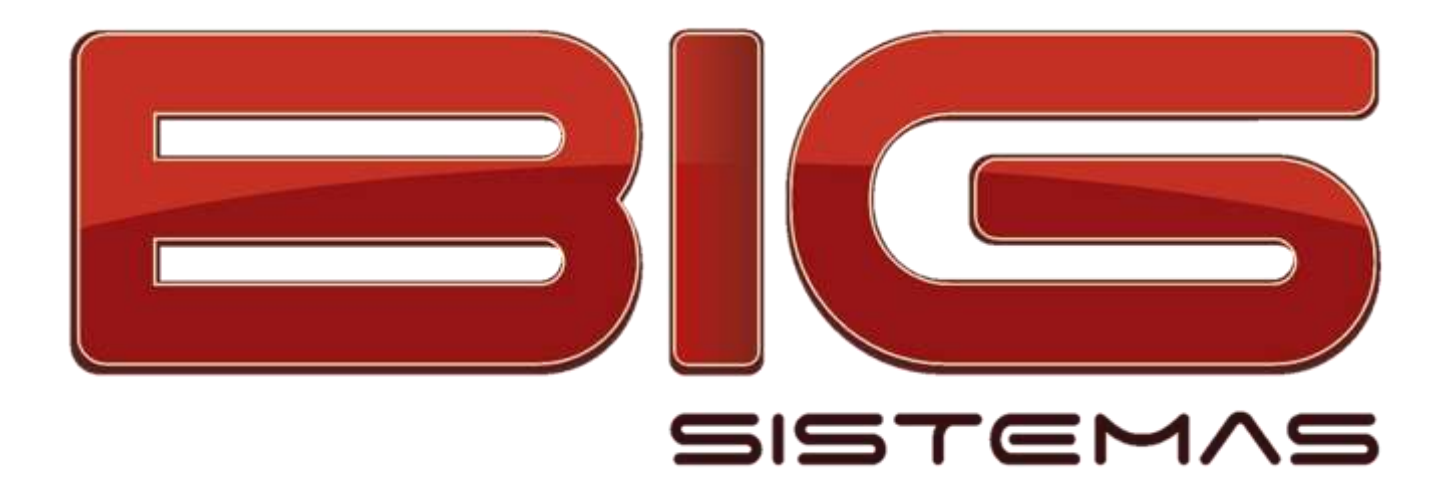

# **Webinar**

Funcionamento

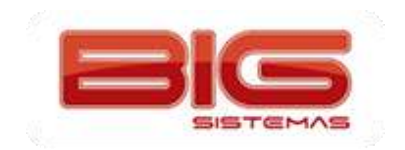

### Sumário

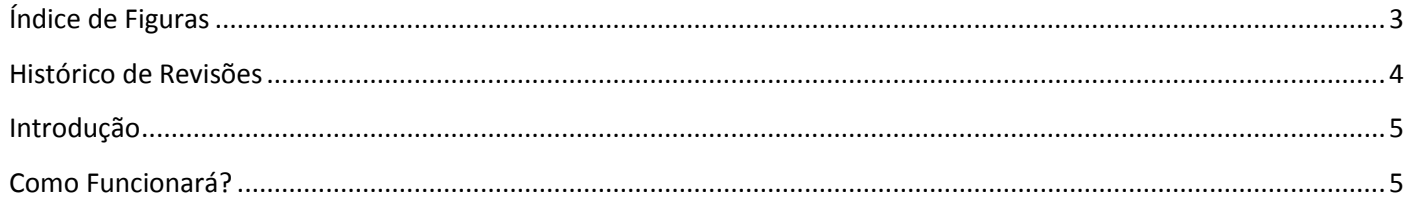

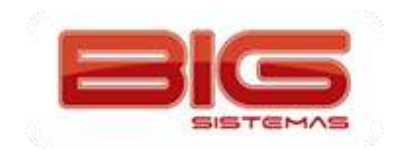

### Índice de Figuras

<span id="page-2-0"></span>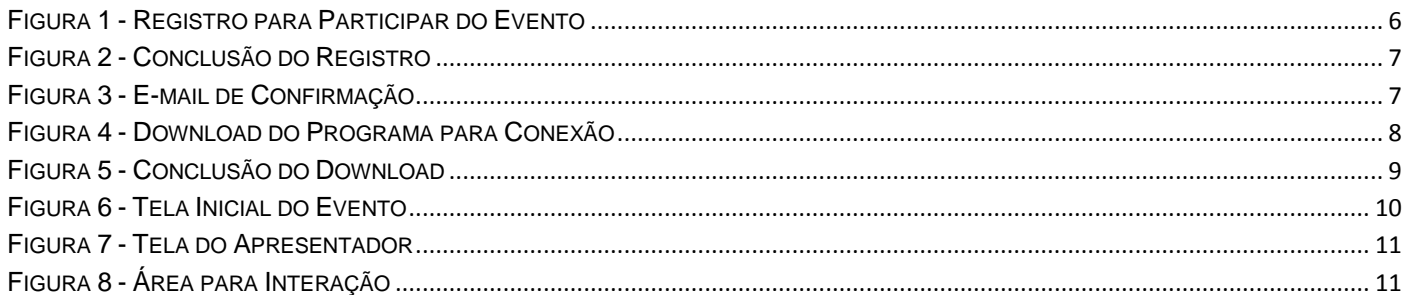

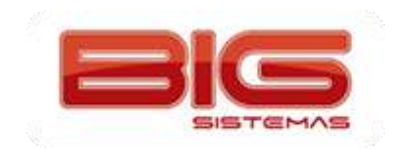

#### **Histórico de Revisões**

<span id="page-3-0"></span>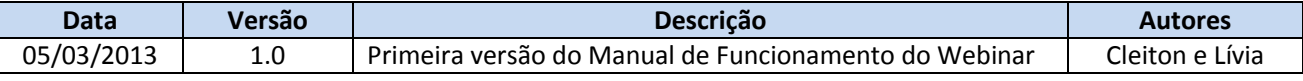

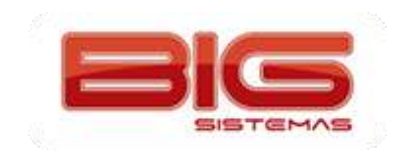

#### **Introdução**

<span id="page-4-0"></span>A BIG Sistemas adotou um novo recurso para transmissão de conferências, seminários, treinamentos etc. Trata-se da ferramenta Webinar que fornece funcionalidades para interação completa ao evento ministrado.

**Alvo:** Proprietários de lojas, gerentes/diretores, colaboradores, gestores de redes e outros ligados às lojas que desejarem participar de determinado evento ministrado pela BIG Sistemas.

<span id="page-4-1"></span>**Objetivo:** Ministrar eventos online para clientes, sem que eles tenham a necessidade de se locomover. Não haverá custos.

#### **Como Funcionará?**

Os clientes receberão notificações sobre os eventos via e-mail. Na mensagem haverá um link de convite que, quando acessado direcionará para uma página online onde deverão ser preenchidos os dados do participante, conforme mostra o exemplo abaixo:

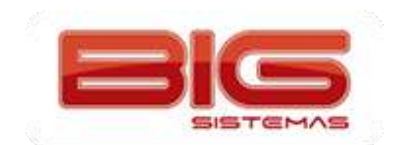

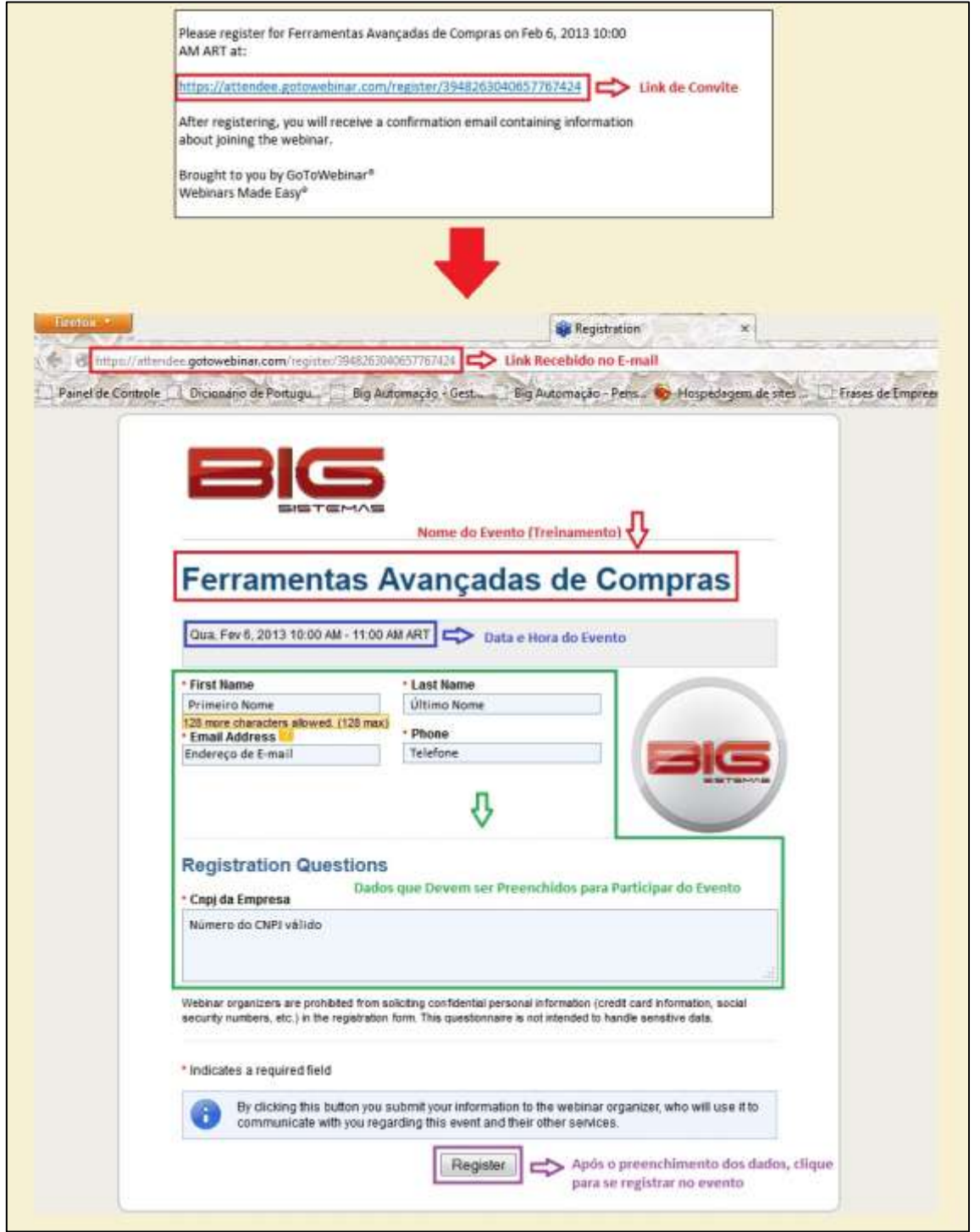

**Figura 1 - Registro para Participar do Evento**

<span id="page-5-0"></span>Após a conclusão do registro, poderá ser vista uma mensagem, conforme mostra a próxima figura:

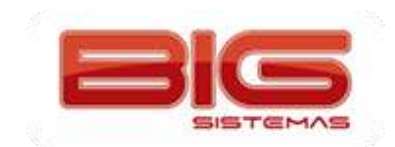

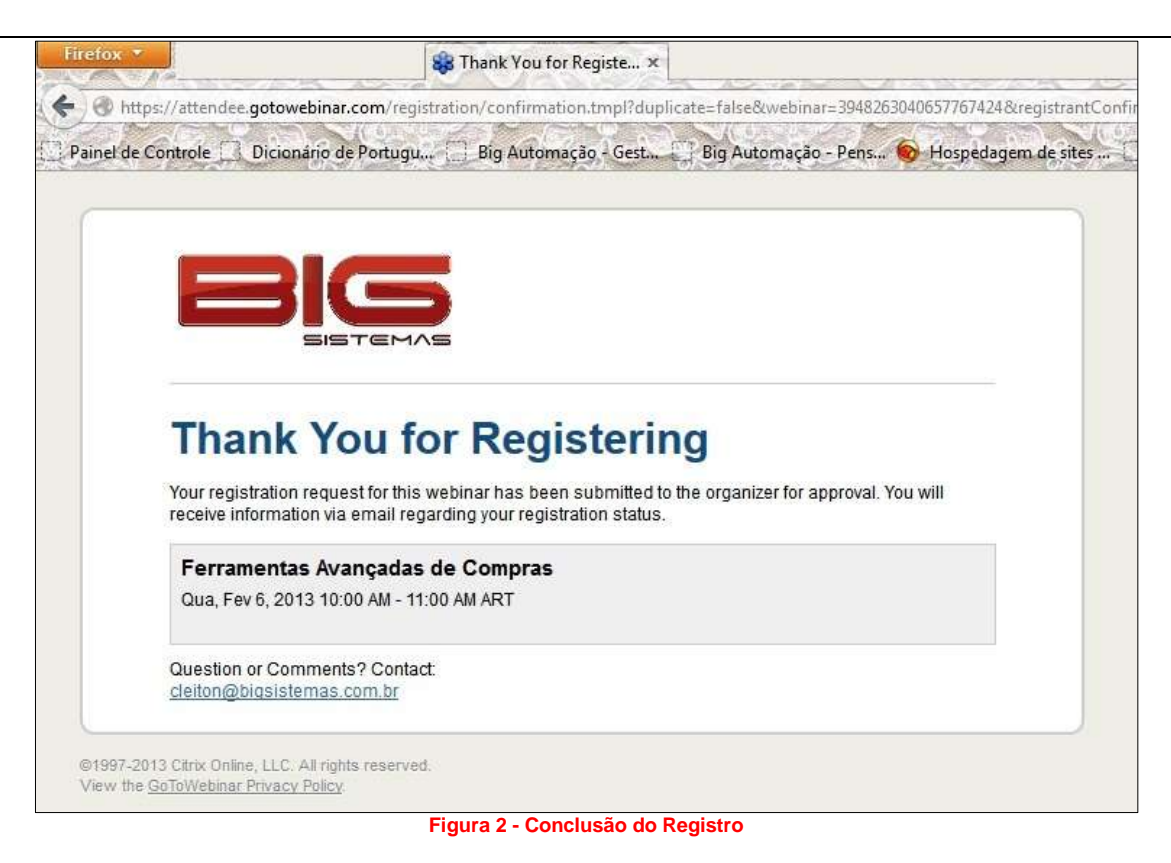

<span id="page-6-0"></span>Quando o registro for aprovado pelo organizador do evento, o participante receberá um e-mail de confirmação, como mostra o exemplo abaixo:

<span id="page-6-1"></span>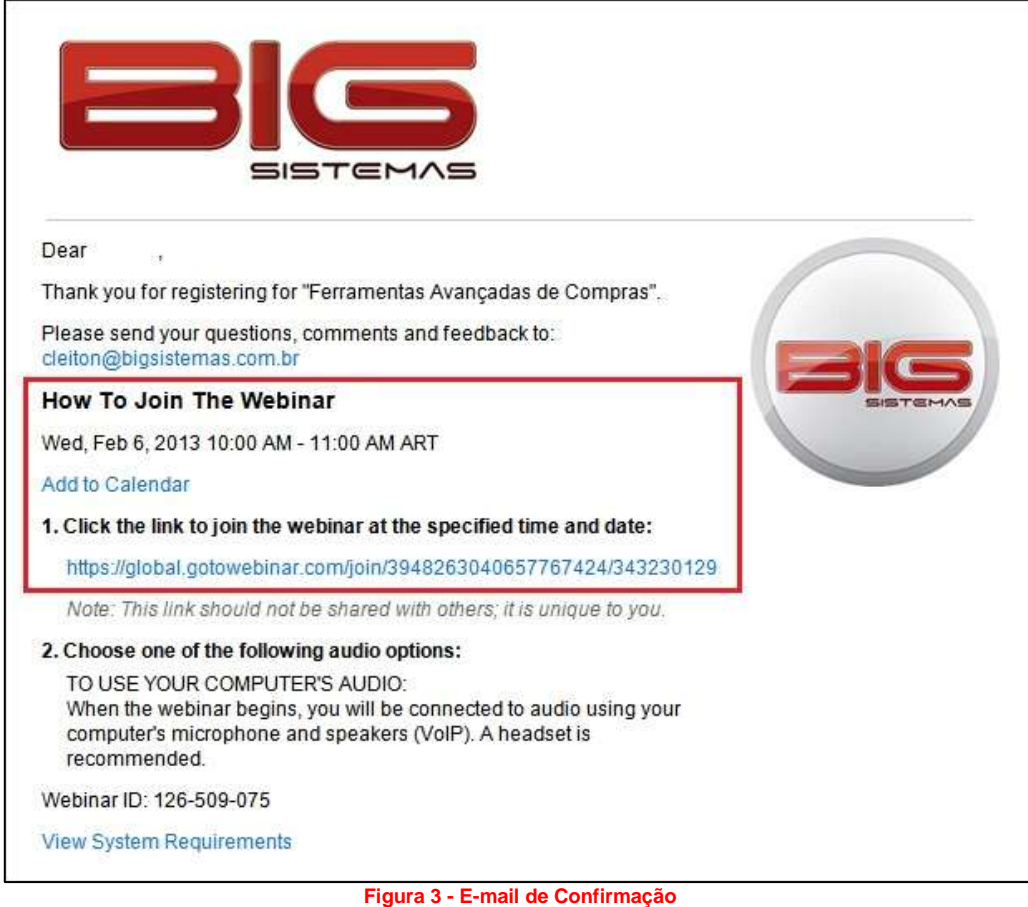

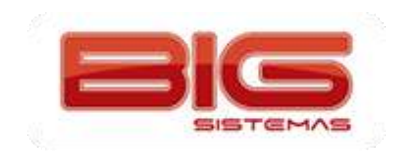

A mensagem contém o nome do evento, um lembrete para data e hora do mesmo e outro link que deverá ser acessado **no dia e horário agendados** para que possa participar do evento.

**Obs.:** *No computador utilizado, poderá haver um microfone conectado para que possa interagir com o palestrante, fazendo perguntas ou dando opiniões. Utilize fones de ouvido ou auto falantes (caixas de som do PC) para ouvir o palestrante*.

Ao clicar no link, o participante será direcionado para a seguinte página:

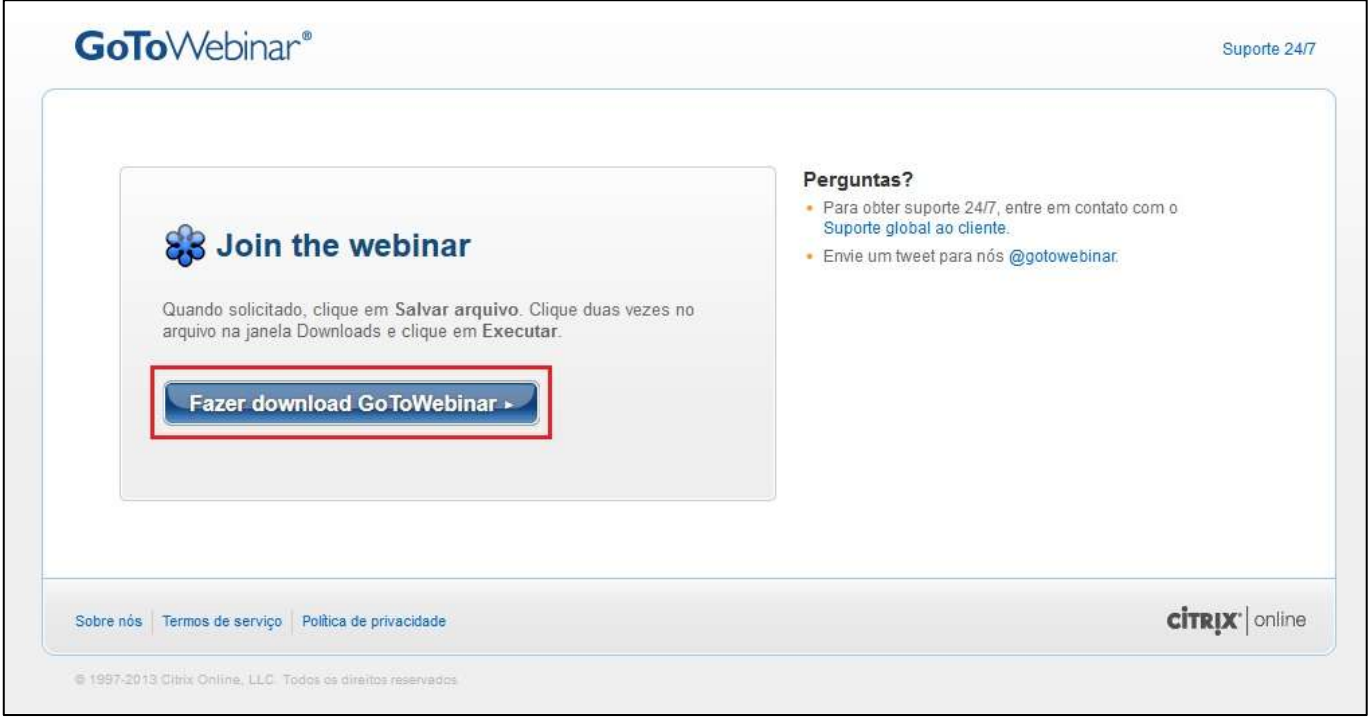

**Figura 4 - Download do Programa para Conexão**

<span id="page-7-0"></span>Então clique no botão *Fazer download GoToWebinar* para baixar o programa necessário para conexão com o apresentador/palestrante (*g2m\_download.exe*). Após baixa-lo, execute-o e será aberta a seguinte página:

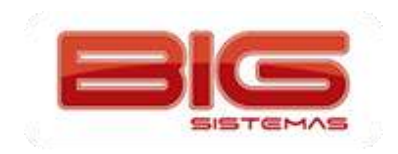

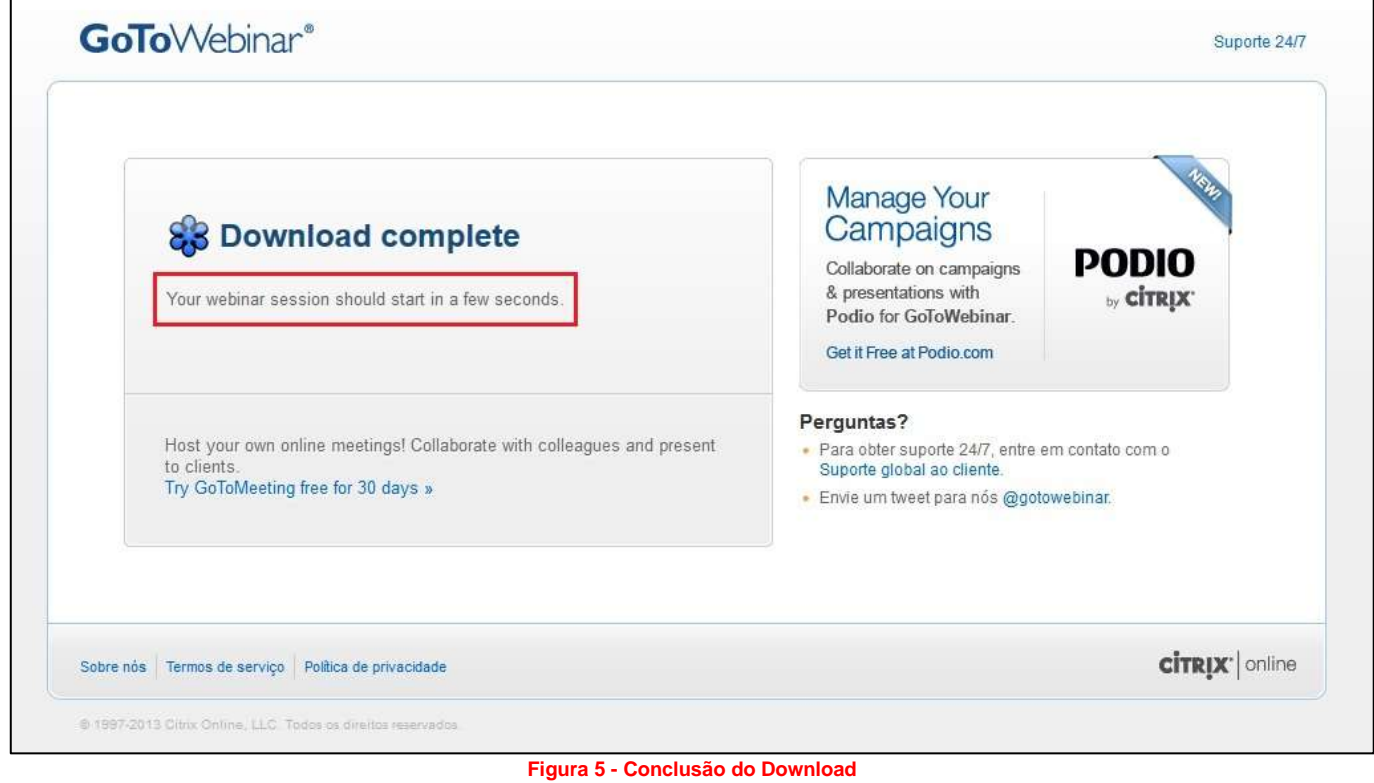

<span id="page-8-0"></span>Ao aparecer essa página, aguarde alguns segundos para que a sessão Webinar se inicie automaticamente, desde que a mesma esteja previamente iniciada pelo apresentador/palestrante.

O programa fará as validações necessárias para a conexão e, assim que a mesma estiver estabelecida, será exibida para cada participante uma tela semelhante à seguinte:

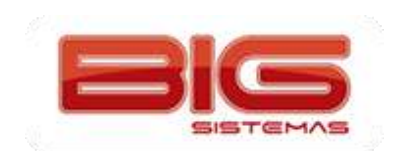

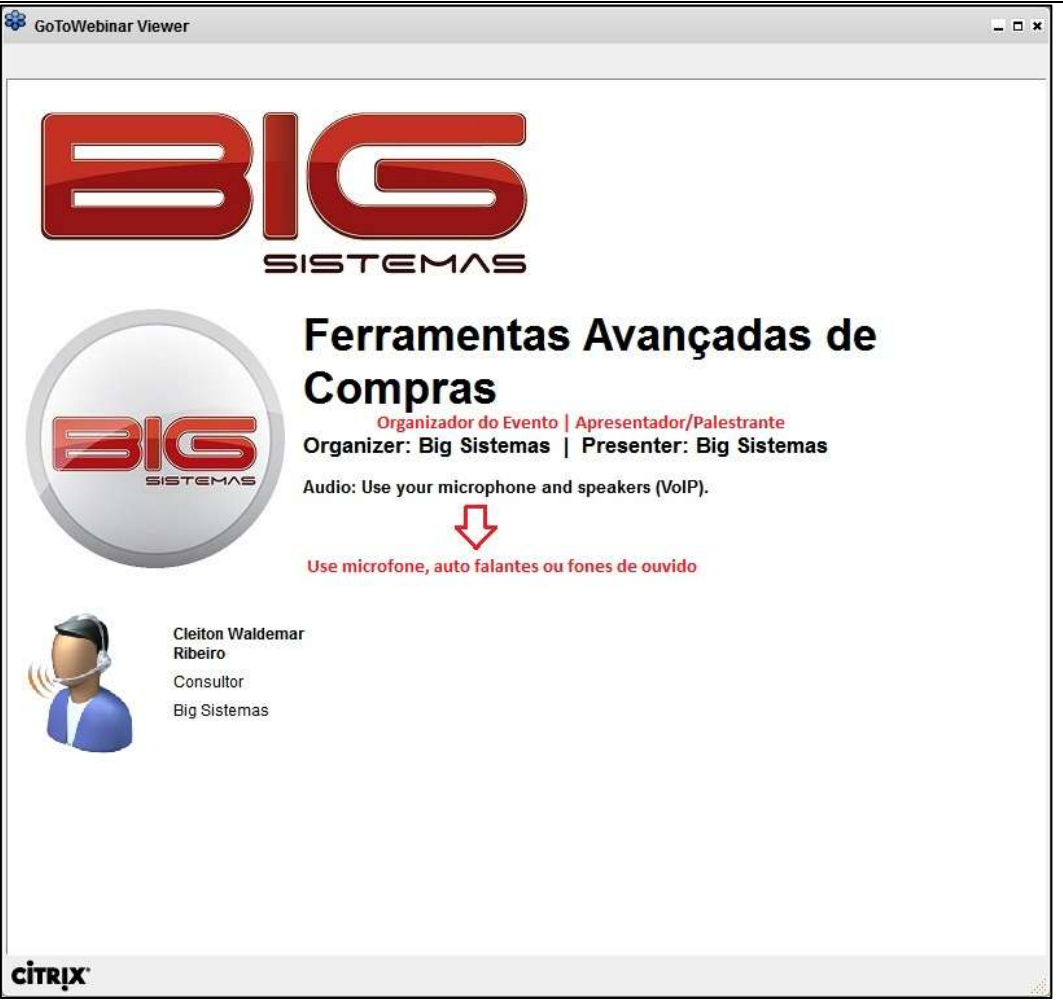

#### **Figura 6 - Tela Inicial do Evento**

<span id="page-9-0"></span>Quando o apresentador/palestrante começar o evento mostrará os módulos do sistema conforme o assunto abordado, então será possível acompanhar toda a apresentação.

Para o participante será aberta uma tela semelhante a esta:

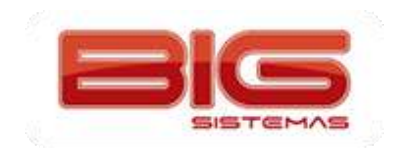

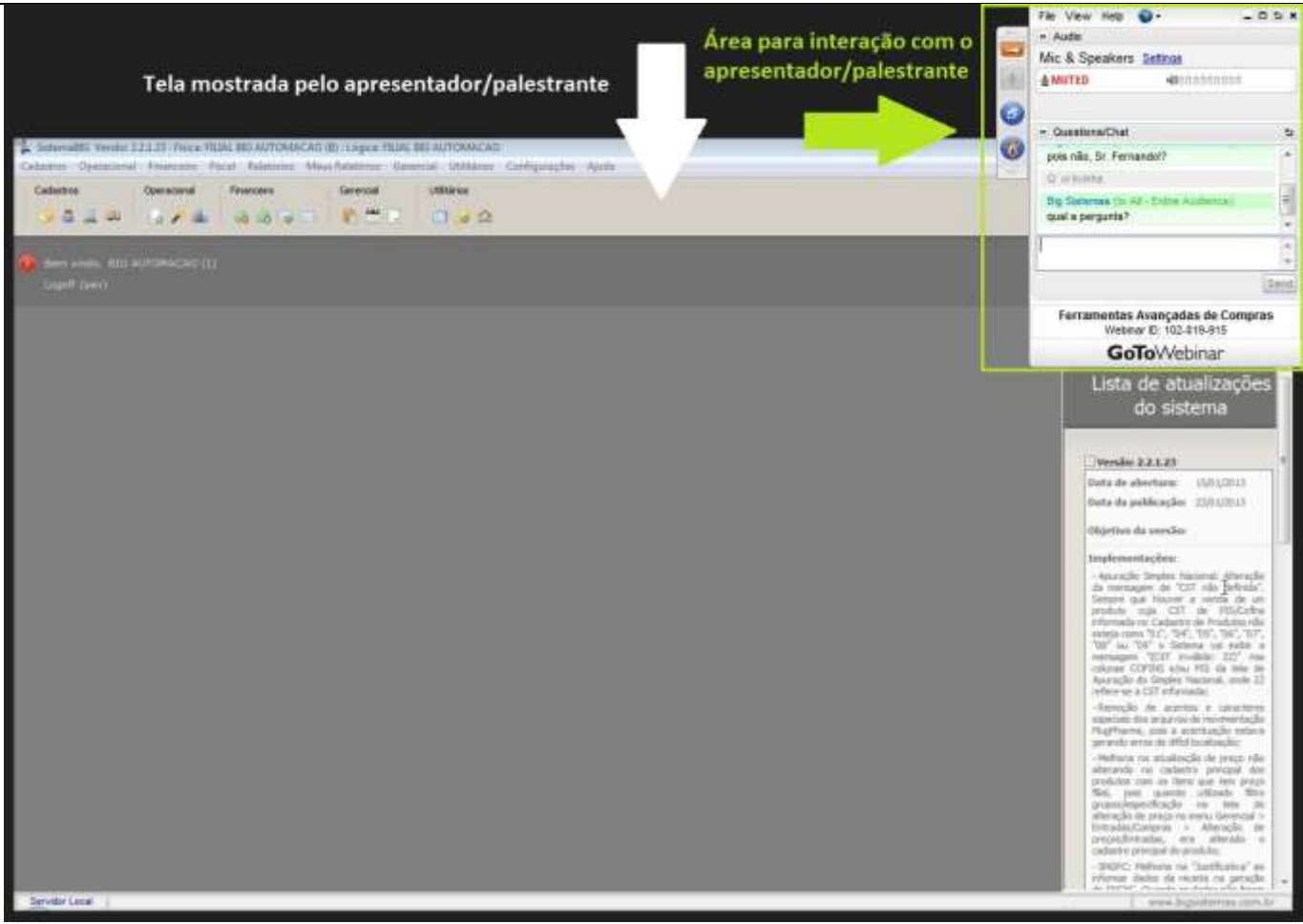

**Figura 7 - Tela do Apresentador**

<span id="page-10-0"></span>Conforme o destaque em verde a área para interação com o apresentador/palestrante poderá ser utilizada a qualquer momento para fazer perguntas/tirar dúvidas. Esse painel tem um funcionamento bem simples, observe abaixo:

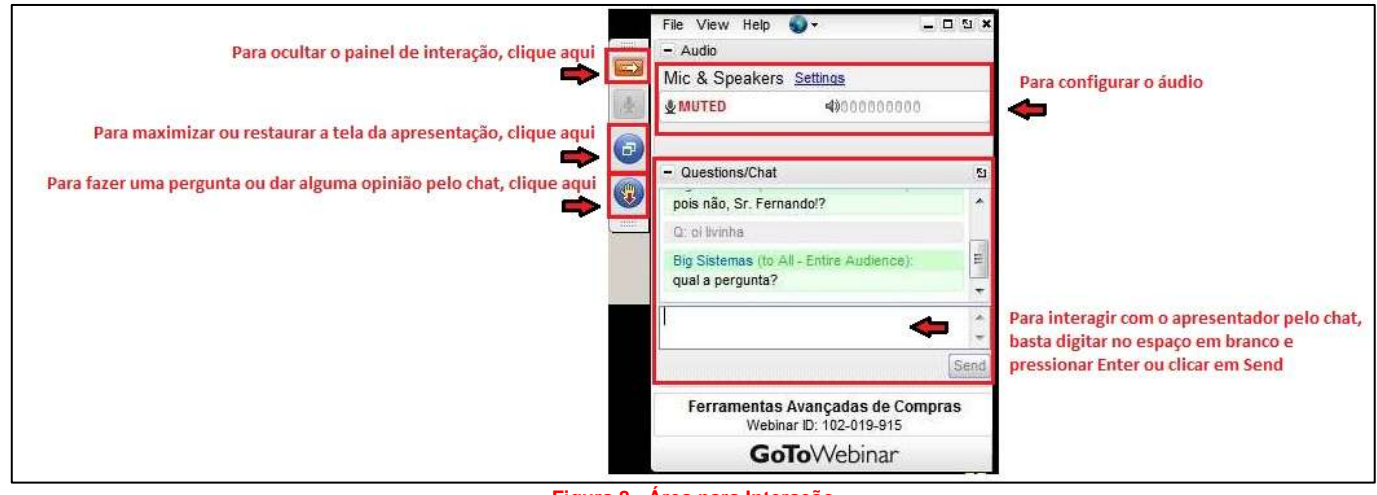

**Figura 8 - Área para Interação**

**Obs.:** *Os participantes que tiverem um microfone conectado poderão interagir sem a necessidade do chat.*

<span id="page-10-1"></span>Quando a apresentação se encerrar o palestrante finalizará a conexão e todos os participantes poderão fechar o programa.